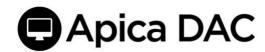

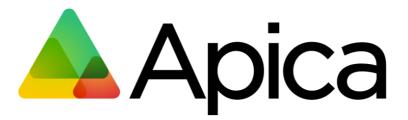

# Desktop Application Check

Recorder & Scripting
User Manual

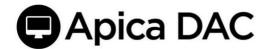

| 1 | INTR | TRODUCTION4                                        |    |  |  |
|---|------|----------------------------------------------------|----|--|--|
| 2 | BASI | ASIC INFORMATION                                   |    |  |  |
|   | 2.1  | SCREEN RESOLUTION AND SCREEN COORDINATES           | 4  |  |  |
|   | 2.2  | LOCATION OF FILES                                  | 5  |  |  |
|   | 2.3  | BEST PRACTICES                                     | 5  |  |  |
| 3 | INST | ALLING THE APPLICATION                             | 7  |  |  |
| 4 | THE  | DESKTOP APPLICATION RECORDER USER INTERFACE        | 7  |  |  |
|   | 4.1  | EDIT SCENARIO TAB                                  | 7  |  |  |
|   | 4.2  | TEST RUN TAB                                       | 9  |  |  |
|   | 4.3  | FILES TAB                                          | 10 |  |  |
| 5 | RECO | ORDING A SCENARIO                                  | 11 |  |  |
| 6 | ADD, | /EDIT/DELETE COMMAND                               | 12 |  |  |
|   | 6.1  | ADD                                                | 13 |  |  |
|   | 6.2  | EDIT                                               | 14 |  |  |
|   | 6.3  | Delete                                             | 15 |  |  |
| 7 | VALI | DATION AND FLOW CONTROL                            | 15 |  |  |
|   | 7.1  | WAIT FOR APPLICATIONS TO START / WINDOWS TO APPEAR | 15 |  |  |
|   | 7.2  | WAIT FOR NON-TEXT CONTENT TO APPEAR ON SCREEN      | 18 |  |  |
|   | 7.3  | WAIT FOR AN IMAGE TO APPEAR ON THE SCREEN          | 19 |  |  |
|   | 7.4  | ASSERT THAT TEXT IS PRESENT ON THE SCREEN          | 20 |  |  |
|   | 7.5  | ASSERTTEXT                                         | 20 |  |  |
|   | 7.6  | ASSERTTEXTAT                                       | 21 |  |  |
| 8 | ASSE | RT THAT IMAGE IS PRESENT ON SCREEN                 | 22 |  |  |
|   | 8.1  | ASSERTIMAGE                                        | 22 |  |  |
| 9 | PAUS | SE SCENARIO EXECUTION                              | 23 |  |  |
|   | 9.1  | PAUSE                                              | 23 |  |  |

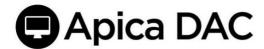

|    | 9.2    | EXECUTE LAST STEP ON ERROR                          | 24 |
|----|--------|-----------------------------------------------------|----|
| 10 | ) VARI | ABLES                                               | 25 |
|    | 10.1   | STORE A (PREDEFINED) STRING IN A VARIABLE           | 25 |
|    | 10.2   | STORE AN EXTRACTED STRING IN A VARIABLE             | 26 |
|    | 10.3   | STOREEVAL                                           | 27 |
|    | 10.4   | STOREPIXELCOLOR                                     | 27 |
|    | 10.5   | STORETITLE                                          | 29 |
|    | 10.6   | JAVASCRIPTING IN ONCONDITION AND STOREEVAL COMMANDS | 29 |
| 11 | . FLOV | V CONTROL                                           | 30 |
| 12 | . MAT  | CHING TEXT                                          | 32 |
| 13 | S WINE | DOW MANAGEMENT                                      | 34 |
|    | 13.1   | Position Window                                     | 34 |
|    | 13.2   | Focus Window                                        | 35 |
|    | 13.3   | MAXIMIZE WINDOW                                     | 35 |
|    | 13.4   | RESIZE WINDOW                                       | 36 |
|    | 13.5   | CLOSE WINDOW                                        | 36 |
| 14 | IGNO   | RE TIMING                                           | 37 |
| 15 | OPEN   | I/SAVE SCENARIOS                                    | 37 |
|    | 15.1   | SAVE A SCENARIO                                     | 37 |
|    | 15.2   | Open (Loading) a scenario                           | 37 |
| 16 | 5 TEST | RUN A SCENARIO                                      | 38 |
| 17 | SCEN   | ARIO FORMAT                                         | 40 |
| 18 | S APPE | NDIX - TESTING A SCENARIO THROUGH THE COMMAND LINE  | 42 |
| 19 | APPE   | NDIX - TESTING A SCENARIO THROUGH THE API           | 42 |
|    | 19.1   | START A JOB                                         | 42 |
|    | 19.2   | GET JOBSTATUS                                       | 43 |
|    |        |                                                     |    |

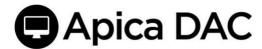

## 1 Introduction

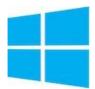

Apica's Desktop Application Monitoring is a set of applications and services that measure Microsoft Windows desktop applications. This document is the User's Guide to recording and scripting user scenarios, to be used to monitor desktop Application availability and performance.

The Desktop Application Recorder (DAR) is the Windows Desktop Application part of the solution. There is also the Desktop Application Agent ("Desktop Agent"), used for executing the checks, and typically installed on the customer premises (a socalled "private agent").

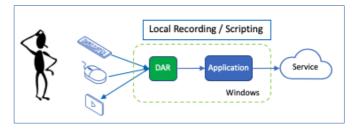

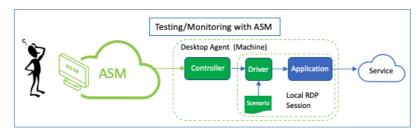

Finally, there is the monitoring part of the solution: A Desktop Application Check (DAC) which is the deployed Scenario that is run from the Desktop Application

Agent for long term monitoring of the targeted Windows application. This is the check that ASM will report the metrics back as part of the analytics.

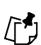

For shorthand and convenience, '**DAC**' is also the overall solution name what Apica uses for the manuals and titles and the umbrella term for the DAR, Agent, and Desktop Application Check modules.

# 2 Basic information

#### 2.1 Screen resolution and screen coordinates

Capturing the desktop application often replies on where the cursor/mouse position is when recording the sequence of events. Many of the commands use the position of the cursor as arguments, e.g. leftClickAt(x,y). So, it is essential to use the same screen resolution for both recording and executing the scenarios.

Default Resolution: The default screen resolution for the Desktop Application Agent (which executes the scenarios) is  $1920 \times 1080$ , so Apica recommends this when recording scenarios.

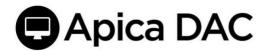

The grid is laid out as follows:

- The upper left corner has coordinates x=0, y=0.
- The lower right corner has coordinates x=1920, y=1080.
- Where
  - X is horizontal (left/right)
  - Y is vertical (up/down).
- When selecting an area, e.g. with the command assertTextAt(x,y,width,height) the x,y point is in the upper left corner of the area/box.

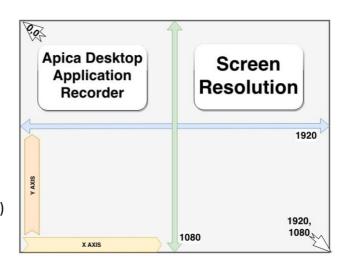

#### 2.2 Location of files

Scenarios are the recorded series of DAR-captured steps. These scenarios are stored in a directory, specified in a properties file.

For the developer installation, the default directory location for scenario files is

C:/apica/asm-desktop-agent/embedded/asm-desktop-agent/scenarios/

This location is set in the C:/apica/asm-desktop-agent/embedded/asm-desktop-agent/application.properties" file.

You can change the location of the scenarios by editing this properties file.

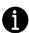

Note: It's only possible for the Desktop Application Agent to test-run scenarios located in the set default scenarios folder.

### 2.3 Best practices

When starting an application (to be tested):

- Avoid using click-on-icon, neither on the desktop nor on the taskbar.
- Avoid the start-menu.

**Why**: the agent uses a remote desktop session to run the test, and that user/desktop may not have the necessary icon in place (or the same place). *Use the startApplication command instead*.

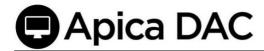

Sync the Window Size: After starting the application, Apica recommends either maximizing the window, or *positionWindow*(x,y) in order to have the coordinates be the same as what was captured in the recording to what is played back during the test session.

Note: Apica recommends avoiding Exact type matches when matching text because its match is very strict and does not accept (as an example) any extra spaces before/after. Apica recommends using "contains" as a preferred match type.

Remember to assert that the application interface has been completely rendered before you continue with the next command. For instance, trying to assert that a certain text string is present on the screen too quickly may fail, purely because it has not been rendered yet. Apica recommends using the *waitForPixel* command first and *assert* after this.

When using the *startApplication* command to start the Windows command prompt, use the following arguments (see command reference)

```
"application": "C:\\Windows\\System32\\cmd.exe",
"applicationArguments": "/c start some_cmd"
```

When using the *startApplication* command to run a bat script, use the following arguments (see command reference)

```
"application": "C:\\Windows\\System32\\cmd.exe",
"applicationArguments": "/c start some_script.bat"
```

In case the application you are monitoring locks up, and is left hanging, it may not be possible to start it the next time. In this case it could help to start the scenario by killing the old process (application\_name.exe in the example below), using the *startApplication* command to start the Windows command prompt, with the following arguments (see command reference)

```
"application": "C:\\Windows\\System32\\cmd.exe",
"applicationArguments": "/c start taskkill.exe /f /im application_name.exe"
```

When using the command *assertImage*, try selecting an image with many colors and variations as monotoned images are more difficult to match. Apica recommends a size of around 100x100 pixels.

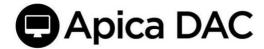

# 3 Installing the application

The Desktop Application Monitoring installation guide is provided separately from this manual.

# 4 The Desktop Application Recorder User Interface

The main interface of the application has three tabs:

- Edit Scenario
- Test Run
- Files

#### 4.1 Edit Scenario Tab

Recording and editing scenarios.

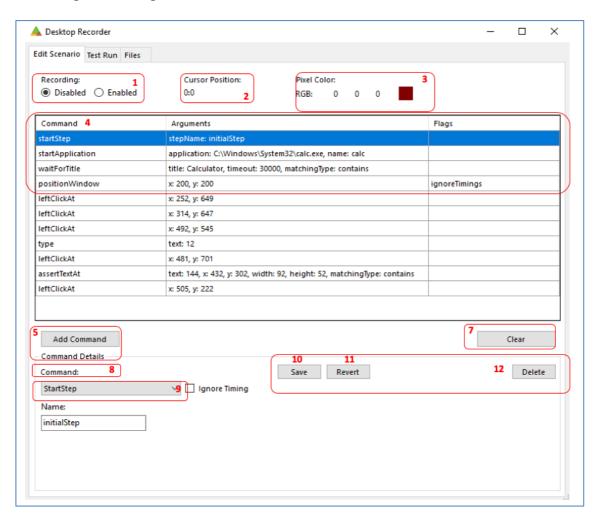

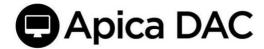

## Edit Scenario Guide:

| #                                                                                                   | Item              | Explanation                                                                                                  |  |  |
|----------------------------------------------------------------------------------------------------|-------------------|----------------------------------------------------------------------------------------------------|--|--|
| 1                                                                                                   | Recording         | Disable or Enable recording                                                                                  |  |  |
| 2                                                                                                   | Cursor Position   | While automatic recording is enabled, the position of the mouse cursor is displayed here                     |  |  |
| 3                                                                                                   | Pixel Color       | While automatic recording is enabled, the RGB value of the pixel at mouse cursor position is displayed here. |  |  |
| 4                                                                                                   | Scenario Table    | The name of the recorded command Arguments: argument values.  Displays enabled flags (if any)                |  |  |
| 5 Add Command Button Adds a new command to the scenario                                             |                   | Adds a new command to the scenario                                                                           |  |  |
| 6 Import File Button Import a scenario fro                                                          |                   | Import a scenario from file                                                                                  |  |  |
| 7                                                                                                   | Clear Button      | Clear/Delete all commands                                                                                    |  |  |
| 8                                                                                                   | Command Details   | Shows details of the currently selected command, or a new command                                            |  |  |
| 9                                                                                                   | Command Drop-Down | Shows the currently selected command, when adding a new command, you may select type of command here         |  |  |
| 10 Save Button Click here to save any changes made to the current command, or to save a new command |                   | Click here to save any changes made to the currently selected command, or to save a new command              |  |  |
| 11                                                                                                  | Revert Button     | If you made changes to the currently selected command, click here to revert to the original arguments        |  |  |
| 12                                                                                                  | Delete            | Removes the selected command from the scenario                                                               |  |  |

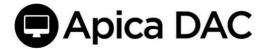

### 4.2 Test Run Tab

Testing/verifying a new recording or imported scenario.

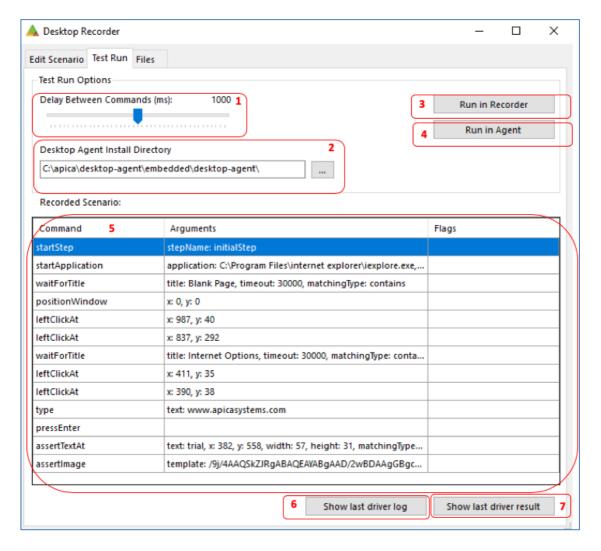

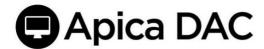

### Test Run Guide:

|     | Item                                            | Explanation                                                                                                    |  |  |
|-----|-------------------------------------------------|----------------------------------------------------------------------------------------------------|--|--|
| 1   | Delay between command                           | Use the slider to set a delay (in ms) between each command in the                                                                                                    |  |  |
|     | slider                                          | scenario, the default delay is 1000 ms.                                                                                                    |  |  |
| 2   | Installation Directory                          | The scenario directory is located here.                                                                                                    |  |  |
| 3   | Run in Recorder                                 | Start a test run of your scenario through the recorder. Note that only a subset of the commands can be played back (executed) by the desktop recorder, to enable full command support you must use "Run in Agent" |  |  |
| 4   | Run in Agent                                    | Start a test run of your scenario through the real Desktop Agent. See Test Run for more information.                                                                                                    |  |  |
| 5   | Recorded Scenario Table                         | <ul> <li>The name of the recorded command</li> <li>Arguments: Recorded argument values</li> <li>Displays enabled flags (if any)</li> </ul>                                                                        |  |  |
| 6,7 | Show last driver log<br>Show last driver result | - Show log and result                                                                                                    |  |  |

# 4.3 Files Tab

Opens (loads), or Saves, the scenario in JSON format. Files Guide:

|                                                           | Item | Explanation                                                                                                    |
|-----------------------------------------------------------|------|----------------------------------------------------------------------------------------------------|
| 1                                                         | Name | Name of scenario                                                                                                    |
| 2 Description Field for optional scenario description     |      | Field for optional scenario description                                                                                                    |
| 3 Include Global Pause Timing Adds a pause co             |      | Adds a pause command in between each command in the scenario, with a delay that corresponds to the delay configured in the "Test Run" tab. |
| 4 Save as / Open Opens a traditional windows file dialog. |      | Opens a traditional windows file dialog.                                                                                                   |

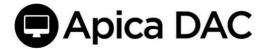

# 5 Recording a scenario

The Desktop Recorder can record the following actions automatically: *leftClickAt*, *rightClickAt*, *doubleClickAt*, *mouseMove* & *dragTo* (click and drag), *type*, *pressEnter*, *pressEscape*, *pressBackspace*, *pressTab*.

To start the recording select the "Enabled" radio button, under "Automatic Recording".

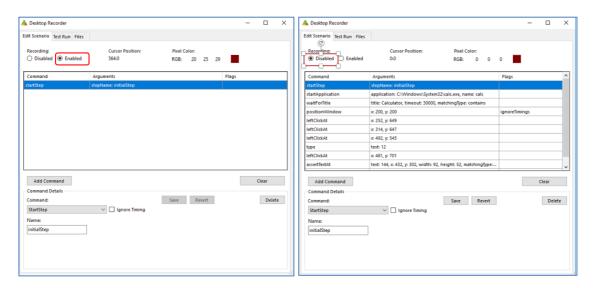

When you are done select the checkbox labeled "Disabled" to stop the recording.

Note: Mouse-clicks on/in the Desktop Recorder are not recorded.

The following commands are recordable:

- leftClickAt
- rightClickAt
- doubleClickAt
- mouseMove
- dragTo
- type
- pressEscape
- presenter
- pressBackspace
- pressTab

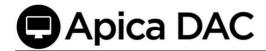

# 6 Add/Edit/Delete Command

When you open the **Desktop Recorder** you will be presented with a new scenario, which contains a single startStep command. You may change the name of the step by selecting the command and then entering a new name in the text box labeled "Name", save the command by clicking the "Save" button.

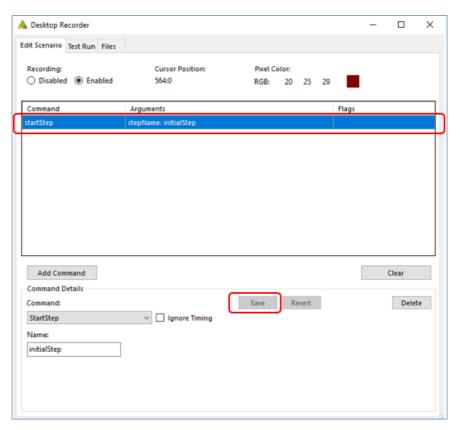

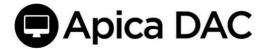

## 6.1 Add

To add a new command, start by clicking "Add Command" and then select a command in the drop-down list labeled "Command".

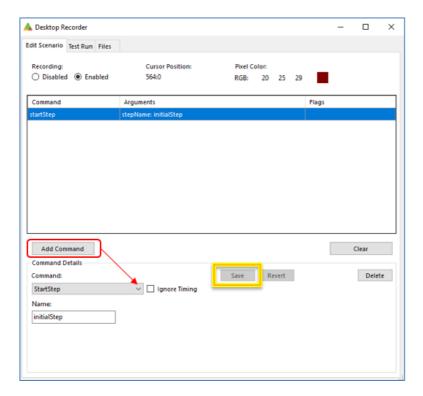

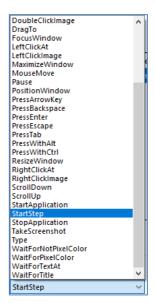

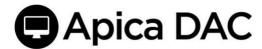

You will be presented with several input fields (arguments) which must be filled out before you can use the save for that command.

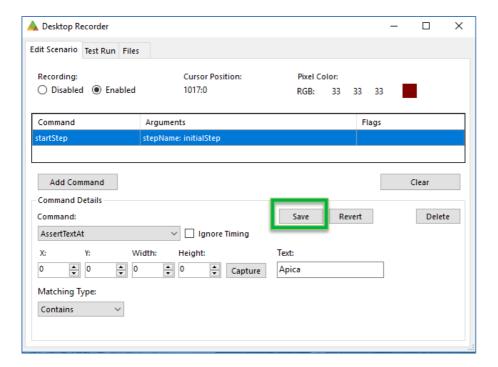

To see the how the different commands work, see the command reference list.

Once you have entered values for all required fields, click "Save" to add the command to your scenario.

#### 6.2 Edit

To edit a command, select the command in the list, edit one or more arguments and then click "Save" to save the changes or "Revert" to revert the changes.

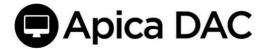

#### 6.3 Delete

To delete a command, select the command in the list and click "Delete" to remove it from the scenario.

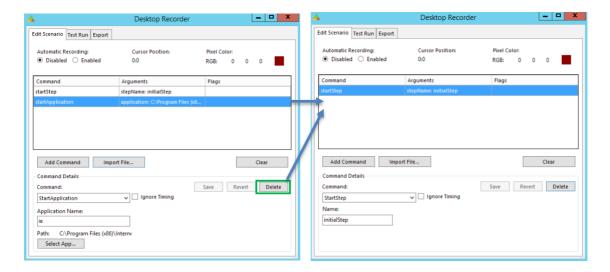

# 7 Validation and Flow Control

# 7.1 Wait for Applications to Start / Windows to Appear

A scenario typically starts with a *startApplication* command which starts an instance of the application that the user wishes to test. Whenever you start an application that spawns a new window—or whenever you switch between windows (using the *focusWindow* command)—you should be able to use the *waitForTitle* command to wait for a new window (with a title that matches the "Title" argument) to appear. If an application opens pop-up windows within the application, these windows are also typically labeled, and you should be able to use the *waitForTitle* command to pause the scenario execution until these windows appear.

You can also use the *matchingType* argument to select matching type: exact, glob (global expressions), or "contains".

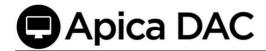

In the following example, we start by opening Internet Explorer, and then we wait for the title of the currently focused window to match "Blank Page- Internet Explorer".

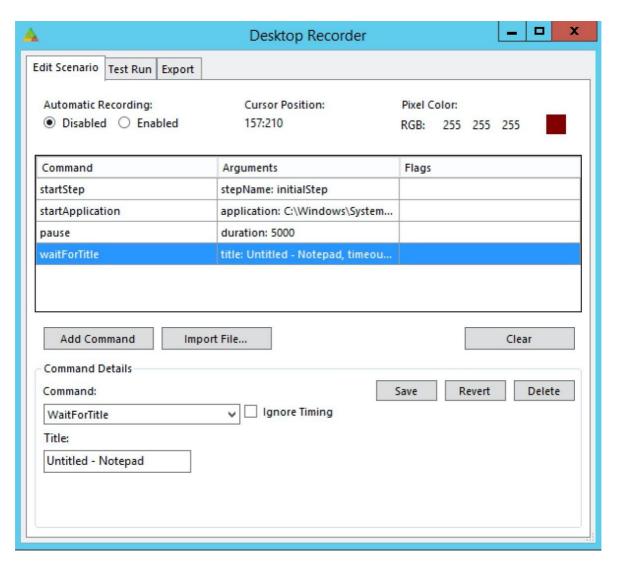

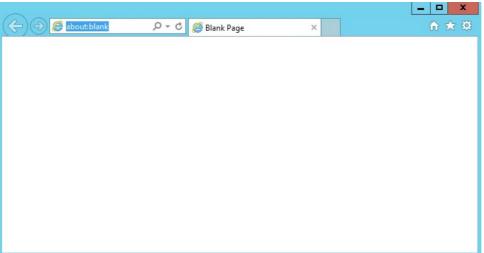

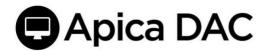

Next, we open "Internet Options" and wait for the title of the currently focused window to match "Internet Options"

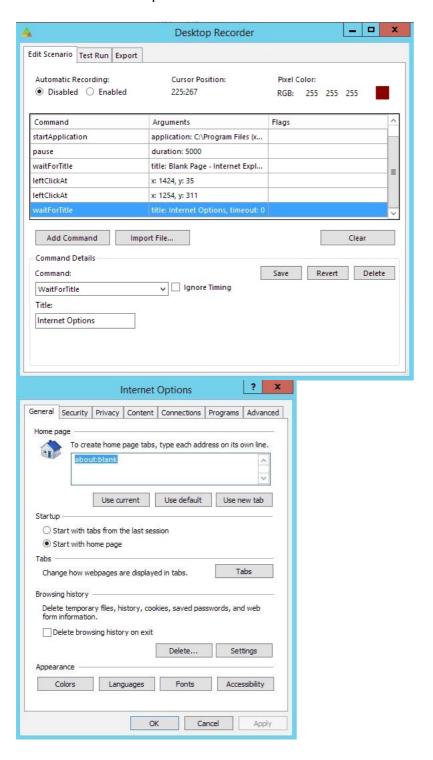

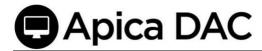

# 7.2 Wait for Non-Text Content to Appear on Screen

If you need to wait for some generic content to appear on the screen, you may be able to use *waitForPixelColor* command to wait for the RGB value of a specific pixel on the screen, to match a pre-defined value captured by the Desktop Recorder.

In this example, we start by opening Internet Explorer and then navigate to <a href="https://www.apicasystems.com">www.apicasystems.com</a>

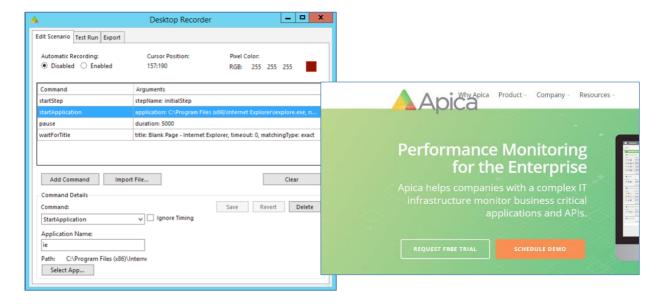

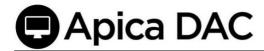

Next, we add a "waitForPixelColor" command, click "Pick" and then click on the green background of the apicasystems.com site. When the scenario runs (after pressing <enter> to load apicasystems.com), the scenario execution will pause until the background color

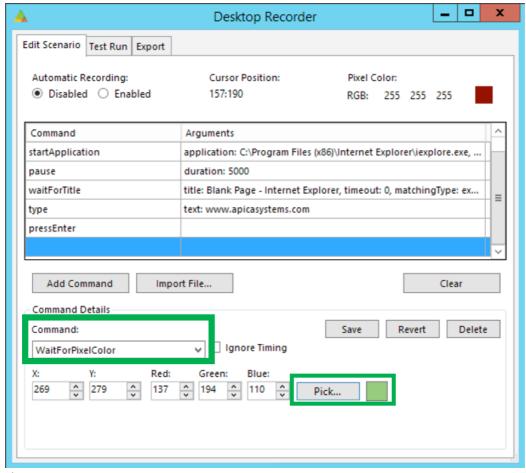

changes.

## 7.3 Wait for an Image to Appear on the Screen

If you need to wait for a specific image to appear on the screen, e.g. an icon, you can use waitForImageAt command.

In this example, we start by opening Internet Explorer and then navigate to <a href="https://www.apicasystems.com">www.apicasystems.com</a>

Next, we add a "waitForImageAt" command, click "Capture" (image to search for) and then draw a rectangle around e.g. the Apica triangle. Then click the (area to search) "Capture" and draw a rectangle around the area where you expect the image to appear. This should be a bigger area than the image, to be able to work when the image changes position. When the scenario runs the scenario execution will pause while the command "polls" for the image to appear somewhere in the selected area, until it is found, or the command times out. To make sure that the script fails when an image is not detected an assertimage command should be used in combination with waitForImageAt.

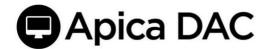

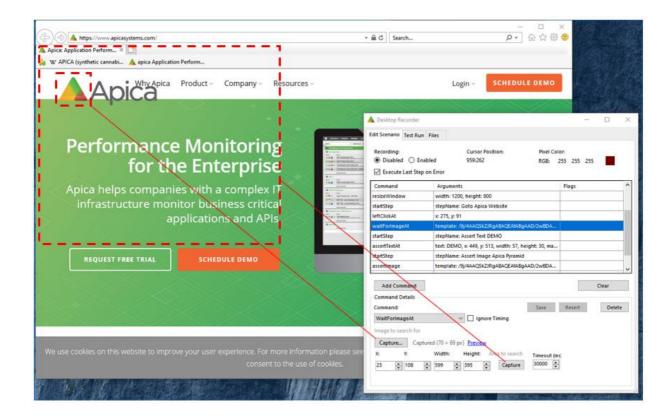

#### 7.4 Assert that Text is Present on the Screen

You can use assertText or assertTextAt to assert that a string of text is present on the screen.

Note that the recorder is not able to re-play (execute) these commands, to test them you need to check the "Use full command support" checkbox.

#### 7.5 assertText

The assertText command captures a screenshot of the currently focused application window, feeds the image to the Tesseract OCR engine which returns any text detected. The Text argument is then compared to the text returned by Tesseract. If the returned text matches, the command is successful. You can also use the Matching Type argument to select matching type: exact, glob (global expressions), or contains.

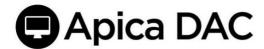

#### 7.6 assertTextAt

The assertTextAt command captures a screenshot of a specific part of the screen, feeds the image to the Tesseract OCR engine which returns any text detected. The text argument is then compared to the text returned by Tesseract, if the returned text matches, the command is successful. You can also use the matchingType argument to select matching type: exact, glob (global expressions), or contains.

To select the part of the screen that will be passed to Tesseract start by clicking the "Capture" button. A transparent overlay is added on top of the screen, click and hold the left mouse button, and drag the mouse to select a rectangle on the screen, make sure that the text you wish to detect is completely within this rectangle, once you release the mouse the arguments in command details should be updated automatically.

In this example we start by opening Internet Explorer and then navigate to <a href="www.apicasystems.com">www.apicasystems.com</a>. Next we add an <a href="assertTextAt">assertTextAt</a> command and click "Capture", this adds an overlay on top of the desktop, much like the snipping tool in windows. Then, we select a part of the screen that covers the text we wish to detect (in this case we selected "Schedule" in the SCHEDULE DEMO button), when the mouse button is released the WIDTH,HEIGHT,X and Y arguments should be updated automatically.

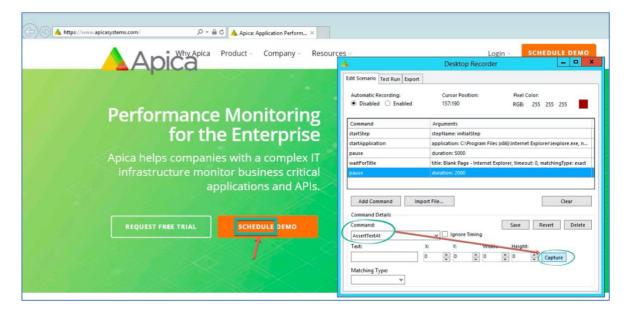

Next, in the input field labeled "Text", we enter a string of text (e.g. "schedule") to match against and the type of match (exact/contains/glob). When the scenario runs with this condition, it will stop executing if we cannot detect that text within the specified coordinates.

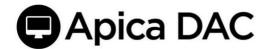

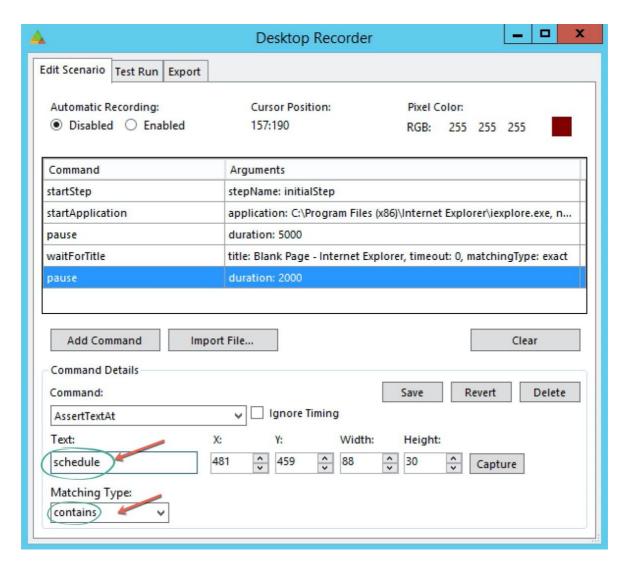

Note that these commands work best when you try to match a single word or string of text, and that matches are case insensitive

# 8 Assert that Image is Present on Screen

# 8.1 assertImage

Use the *assertImage*: command to stress that a particular image must be present on the screen, as a condition. First, you must capture the image to assert. So, start by clicking the "Capture" button. A transparent overlay is added on top of the screen, click and hold the left mouse button, and drag the mouse to select a rectangle on the screen, once you release the left mouse button the arguments should be updated automatically. Apica recommends a size of around 100x100 pixels.

4

**Important**: The captured image must be distinctive and not found on any other part of the screen that is being evaluated.

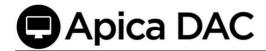

In this example, we start by opening Internet Explorer and loading <a href="https://www.apicasystems.com">www.apicasystems.com</a>. Next we add an *assertImage* command and click "Capture", this adds the Desktop Recorder overlay on top of the desktop, much like the snipping tool in Windows.

Then, we select the part of the screen that we wish to use for verification. In this case, we select the Apica logo. When the scenario runs, the scenario execution will be stopped if we cannot detect the Apica logo on the screen.

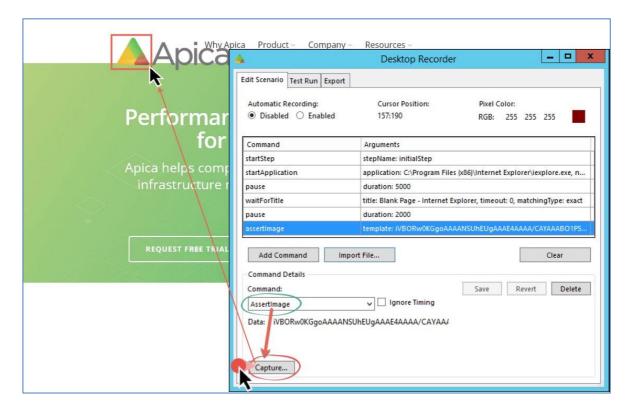

# 9 Pause Scenario Execution

# 9.1 pause

In some cases, you need to pause the execution of the script for a certain amount of time were the "waitfor" commands cannot be used. In these cases use the *pause* command to pause the scenario execution for X amount of millisecond

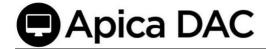

# 9.2 Execute Last Step on Error

Check this box to force the agent/recorder to run the last step of the scenario, even if the test failed due to a scenario error. If this box is checked, the last step of the scenario may be used to clean-up, or to make sure sessions are reset as expected.

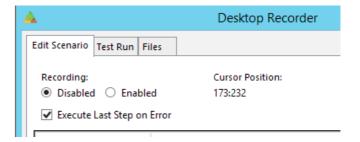

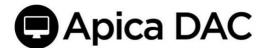

# 10 Variables

The following commands may be used to store values in variables for scenario Flow Control.

- store
- storeTextAt
- storeEval
- storePixelColor
- storeTitle

These variables can be referred to in place of string arguments for other commands in the recorder, which are then replaced at runtime with the actual value stored in the corresponding variable.

\${var\_name}

Note: The exception is as the argument for the commands, "label" and "startStep", which are not supported.

# 10.1 Store a (predefined) string in a Variable

Use the *store* command to store a string in a variable, for later use in the scenario:

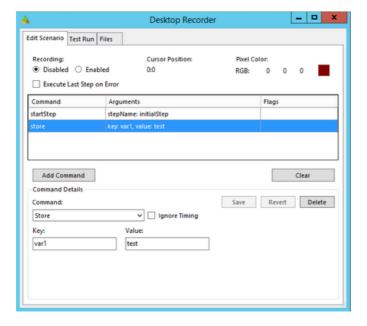

Then refer to it like this:

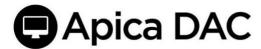

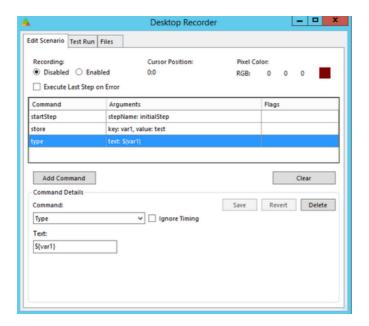

# 10.2 Store an extracted string in a variable

Use the *storeTextAt* command to capture a string from the screen and store it in a variable. The capture part works the same way as for the *assertTextAt* and *waitForTextAt* commands.

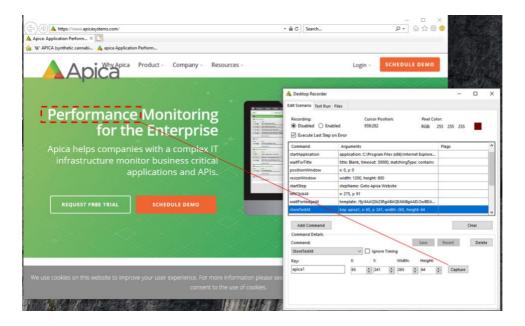

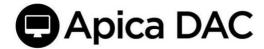

#### 10.3 storeEval

The *storeEval* command runs a JavaScript snippet, and then stores the result of evaluating the snippet in a new variable. This variable can then be used in the subsequent calls within the script as any other value.

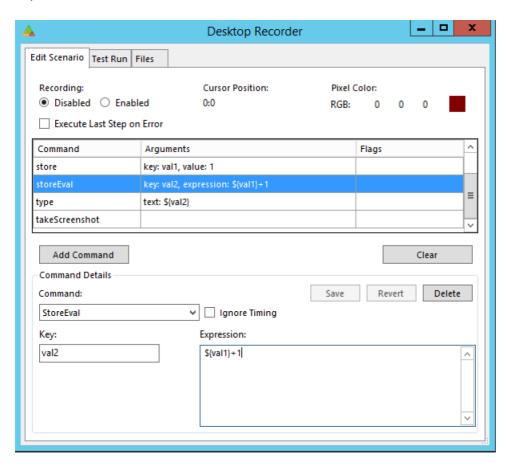

In this example we simply add 1 to the value of a previously stored variable (val1), and store the new value in another variable (val2)

At the end of the scenario we type the value stored in val2, which is 2 (the sum of the equation 1+1)

### 10.4 storePixelColor

Store the pixel color (RGB) at target coordinates. Note that the RGB value is stored as three separate variables: \$key\_red, \$key\_green, \$key\_blue.

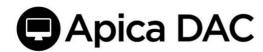

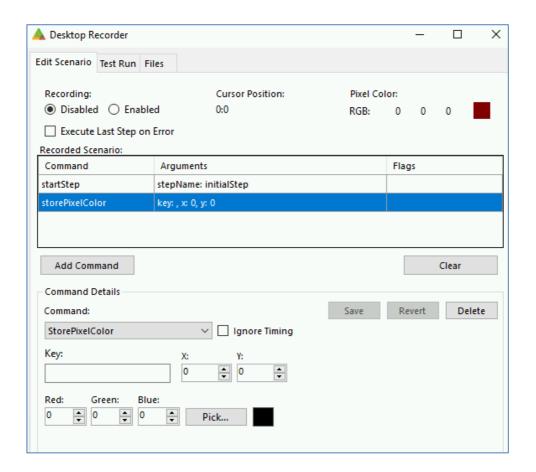

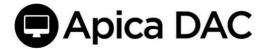

#### 10.5 storeTitle

Store the title of the currently focused application window.

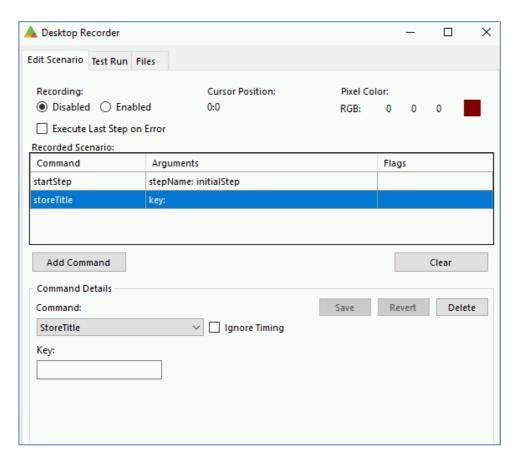

## 10.6 JavaScripting in onCondition and storeEval commands

Note that *onCondition* and *storeEval* commands, both execute JavaScript code. If you have a string stored in a "dac" variable, that you wish to use in a JavaScript, you need to store it first as a string in your JavaScript code:

```
var s = "" + ${MyString}
```

If your variable contains an int or a bool value on the other hand, you can just use the dac var as is. In this example the variable demo\_button contains the result of storeAssertImageAt

```
if (${demo_button}==true) {return true;} else {return false;}
```

Or

\${demo\_button}==true

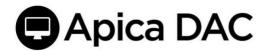

You cannot change the value of a recorder variable from inside a JavaScript, any change made to the value of a recorder var inside a script will be lost when the script is done executing. Instead, use *storeEval* to store the output of a script in a new (or overwrite an existing) recorder variable

## 11 Flow control

The label command is used to define labels or points in the scenario.

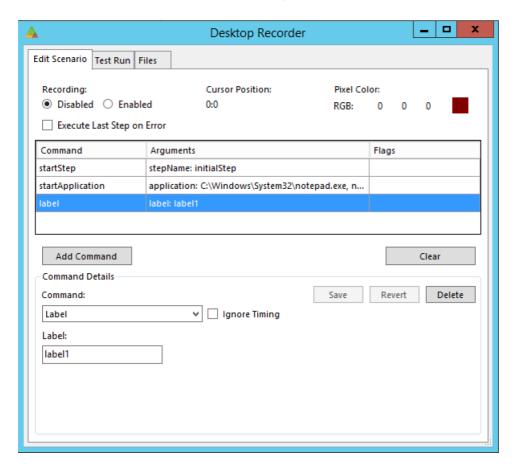

Note: You cannot use variables when defining labels.

You can then jump to one of these points, based on the result of evaluating a JavaScript snippet, using the *onCondition* command, or by jumping to a specific label using the *goto* command.

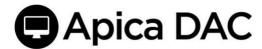

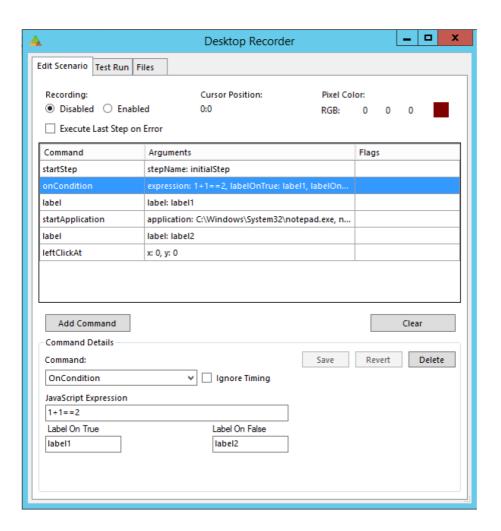

Note that you can use variables in both expression and labelOnTrue/labelOnFalse arguments. Also, both arguments are actually optional, if either label is omitted the result will be that the scenario continues as usual.

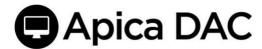

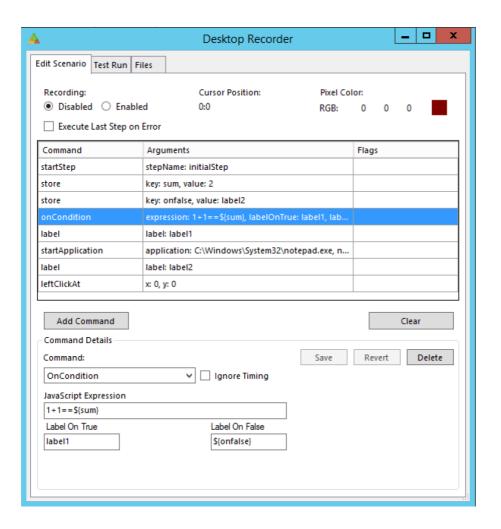

# 12 Matching text

For any command where we match text (assertTitle, waitFortitle, assertText, assertTextAt, waitForTextAt), the Desktop Application Recorder includes the option to select the type of matching performed (exact/contains/glob). Again: Text matches for these types are case in-sensitive.

**Exact:** The returned text must match the recorded value <u>exactly</u>.

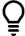

Apica recommends avoiding Exact type matches when matching text because its match is very strict and does not accept (as an example) any extra spaces before/after. Apica recommends using "contains" as a preferred match type.

**Contains:** The returned text must contain the recorded value.

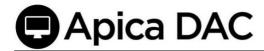

**Glob:** (Global expressions) The returned text must match the recorded value based on a specified pattern of single character using a question mark '?' or multiple/no characters using an asterisk '\*'.

The matching type - glob works as follows:

| Wildcard | Description                  | Example | Matches              | Does not match  |
|----------|------------------------------|---------|----------------------|-----------------|
| *        | matches any                  | Law*    | Law, Laws, or Lawyer | GrokLaw, La, or |
|          | number of any                |         |                      | aw              |
|          | characters including         | *Law*   | Law, GrokLaw, or     | La, or aw       |
|          | none                         |         | Lawyer.              |                 |
|          |                              | *obot   | Robot, obot, mobot   | I am a robot    |
|          |                              | * robot | I am a robot         | Obot, I am a    |
|          |                              |         |                      | obot            |
| ?        | matches any single character | ?at     | Cat, cat, Bat, bat   | at              |

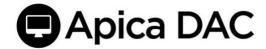

# 13 Window Management

# 13.1 Position Window

Use *positionWindow* to position the currently focused application window at coordinates X,Y. To place the window in the upper left window, enter coordinates 0,0.

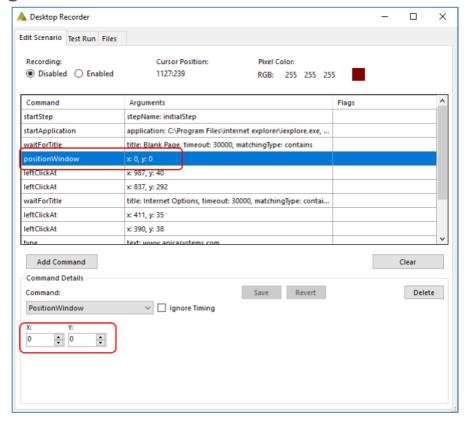

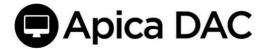

## 13.2 Focus Window

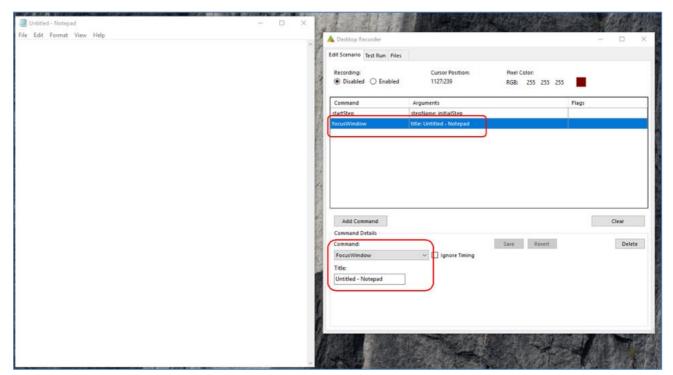

Use *focusWindow* to switch focus to another window defined by Window title. Example: switch focus to the Notepad window:

### 13.3 Maximize Window

Use maximizeWindow to maximize the currently focused application window.

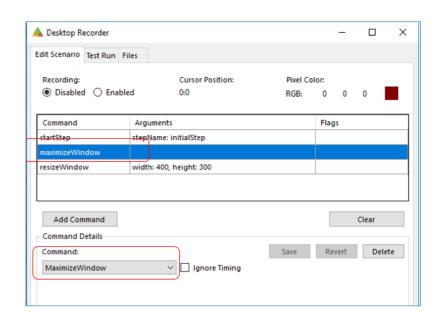

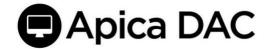

## 13.4 Resize Window

Use resizeWindow to resize the currently focused application window to a selected WIDTH, and HEIGHT.

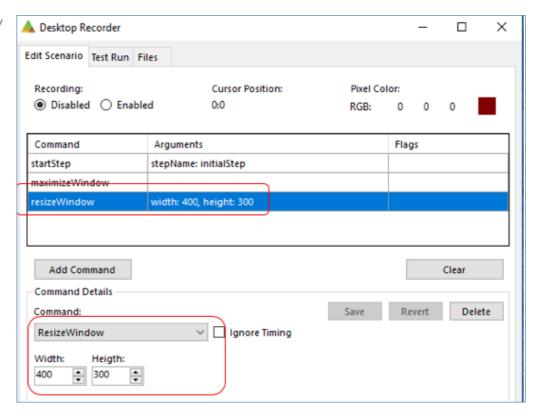

## 13.5 Close Window

Use *closeWindow* to close the currently focused application window.

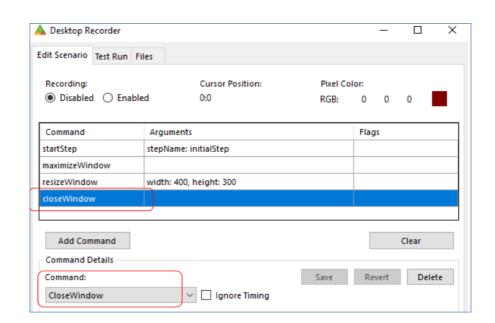

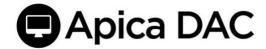

# 14 Ignore Timing

☐ Ignore Timing

The Ignore Timing checkbox next to Commands is a flag that can optionally be toggled On/Checked or Off/Unchecked. When this box is checked, the flag is enabled and the duration of the command (the time it

took to execute the command) won't be included in the total duration of the test.

# 15 Open/Save Scenarios 15.1 Save a Scenario

To save your scenario to file, start by selecting the "Files" tab.

Enter a name for your scenario in the input field labeled "Name" (1). You may also add a Description (2). Click "Save as..." (3) to continue.

Browse to a location and click "Save" to save the scenario to file.

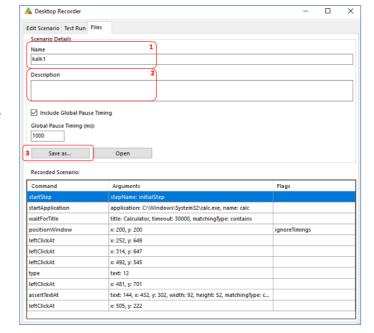

# 15.2 Open (loading) a scenario

The scenarios are stored in JSON format. You can load a previously created scenario from a file by clicking the "Open" button.

Browse to and select your scenario file and click "Open" to load it into the Desktop Application Recorder.

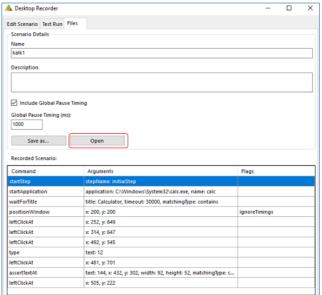

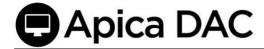

# 16 Test Run a Scenario

You can test either with the local Desktop Recorder or you can run it on the Agent.

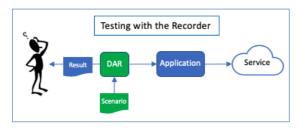

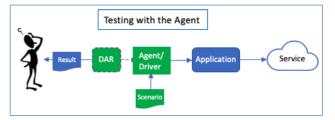

- 1. To test your scenario, Select the "Test Run" tab.
- 2. Click "Run in Recorder" (3) or Run in Agent" (4) to start the test.
- 3. When running in recorder, use the slider labeled "Delay Between Commands (ms)" (1) to set a delay, in milliseconds, between each command.
- 4. When "Run in Agent" is used, the delays saved in the scenario is used.
- 5. While a test is running, a "Stop" button appears, replacing "Run in...". Click this to stop the run.
- 6. After a test "Run in Agent", you can view the Result (7) and the Log (6).

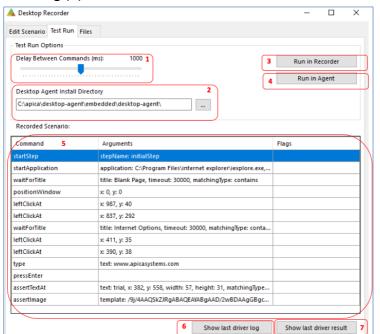

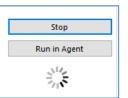

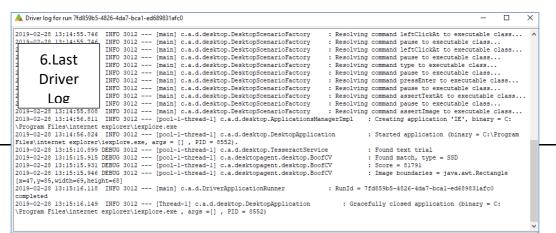

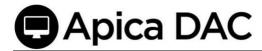

Note that only the following commands will be executed (re-played) when using the "Run in Recorder" option:

#### "Run in Recorder" Only Options

| startApplication    | stopApplication   | pause                |
|---------------------|-------------------|----------------------|
| positionWindow      | focusWindow       | maximizeWindow       |
| resizeWindow        | closeWindow       | leftClickAt          |
| rightClickAt        | doubleClickAt     | mouseMove            |
| dragTo              | type              | pressEscape          |
| pressEnter          | pressBackspace    | pressTab             |
| assertTitle         | waitForTitle      | assertPixelColor     |
| assertNotPixelColor | waitForPixelColor | waitForNotPixelColor |

The "Run in Recorder" option is typically used in the beginning of the scripting, to verify mouse and keyboard commands.

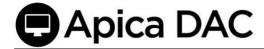

# 17 Scenario Format

The format of an exported/saved scenario is JSON, and looks as follows:

```
{
    "name": "Example Scenario Name",
    "description": "A simple description",
    "global pause": 1000,
    "include_global_pause_timings": false,
    "variables": {},
    "commands": [
      {
         "command": "startApplication",
         "args": {
            "name": "notepad",
            "application": "C:\\Windows\\system32\\notepad.exe"
         },
         "ignore timing":true
      },
        {
            "command": "type",
            "args": {
                "text": "typing!"
            },
            "ignore_timing": false
        }
    1
```

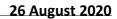

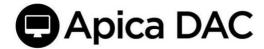

A scenario file can be edited manually. Before uploading, Apica recommends testing it in the Desktop Application Recorder, or at least verify the JSON formatting.

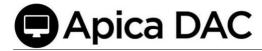

# 18 Appendix - Testing a scenario through the command line

(go to the installation directory of the Desktop Agent)

```
> java -Djava.awt.headless=false -jar driver-0.jar --
scenarioId=<name_of_scenario> --runId=abc123
```

This will run the scenario using the Agent, and show the console window during execution, which might be useful for debugging.

# 19 Appendix - Testing a scenario through the API

When the Desktop Agent has been installed as a service (see installation manual), you can command it to execute checks (i.e. dispatching a job) through the API (example: using Postman).

Important: This will initiate the run through the service (which will initiate a new local RDP session etc.). After finishing the job, all RDP sessions will be terminated. You MUST follow the complete installation guide before this will work.

## 19.1 Start a job

```
(post) http://<host>:8080/job

Headers

Accept:application/json

Content-Type:application/json

Body
{"debug": true, "format_version": 0, "job_timeout": 60, "scenario_id": "<name-of-scenario>.json", "screenshots": true}

Expected response
{
    "id": "8b2e9be586714bd5896ff10de52ea99e" // The jobId
}
```

Note: If the command results in a 500-error, it may be because the scenario does not exist.

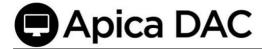

## 19.2 Get JobStatus

```
(get) http://<host>:8080/job/<jobId>

Expected response
{
    "id": "<jobId>",
    "status": "finished" // or running, failed etc.
}
```

### 19.3 Get a result

```
(get) http://<host>:8080/result/<jobId>
Header

Accept:application/xml
```

## **Expected response**

{A result in XML format}